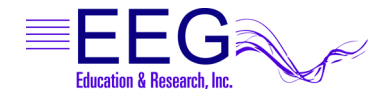

# **Using Cognivideo with EEGer™**

This document includes instructions for setting up the Cognisys CogniVideo device for use with EEGer Neurofeedback software.

#### **Step 1: Check Components**

Carefully unpack your equipment and identify each component. Check that you have the following:

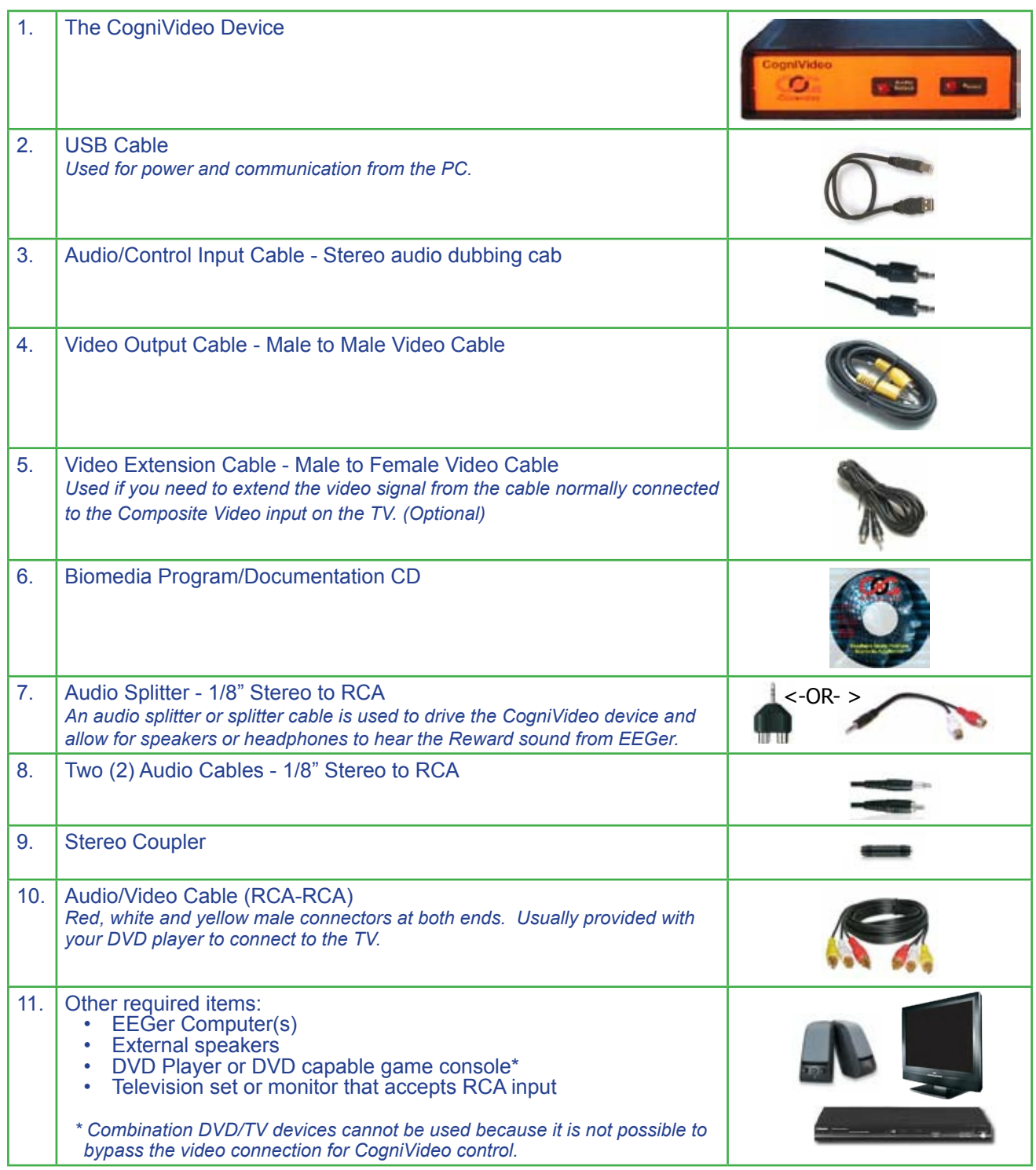

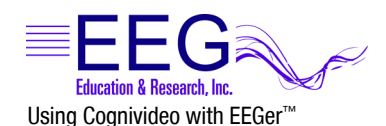

### **Step 2: Install the CogniSys software**

- 1. Insert the BioMedia Application CD into the CD/DVD drive of your EEGer computer (use the **GAME** computer in 2-computer mode).
- 2. If the content of the disk does not display automatically, go to My Computer and double-click the CD/DVD drive that contains the BioMedia CD.
- 3. Double-click the SETUP.EXE application on the installation CD and follow prompts to install the software.

#### **Step 3: Connect the Cables**

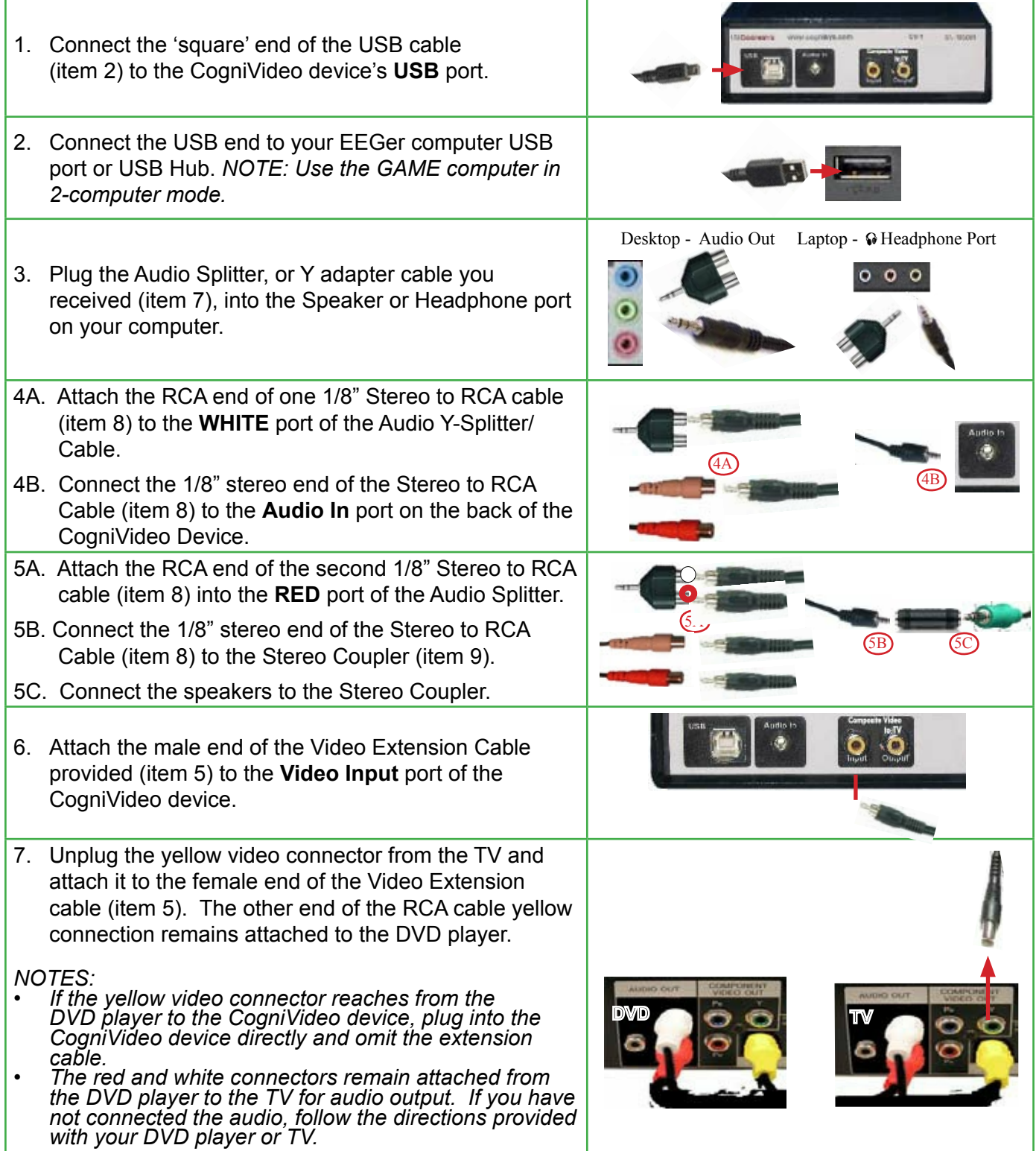

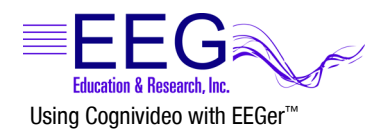

- 8A. Connect one end of the Video Output Cable provided (item 4) to the CogniVideo device's **Video Output** port.
- 8B. Connect the other end of the Video Output Cable (item 4) to the Video In port on the TV.

#### **Step 4: Set EEGer Game Options**

This example uses Mazes for game customization. You may use any **EGS** game, but must customize each individually.

- 1. Start the EEGer program.
- 2. Open the **Game Initialization Tool**.
	- **Single computer systems** select from the EEGer **Tools** menu.
	- **Two-computer systems** press **F9** on the game computer with the EGS Game menu displayed.
- 3. Select a game to customize. For this example, double-click the name **fmazes**.
- 4. Click the button **2020 List of Possible Sounds** (Figure 1).
- 5. Click **Add**. Double-click the **Sounds** folder to view more file options. Doubleclick **middlec.wav** (Figure 2). Click **DONE** to save the game change. Click **DONE-Save Changes** to store the updated game list. And, finally, click **DONE Save Configuration** to complete the process.
- 6. Go to the **Tools** menu.
	- **Single computer systems** select **Tailor Installed Games**.
	- **Two-computer systems** select Retrieve Installed Game List and click OK on the Success!!! message.

You should be on the *Edit Game Definitions* screen.

- 7. Double-click a game to edit, such as **Mazes**, and the screen displayed at the right appears (Figure 3).
- 8. Click **2 What you want to call this tailored game** and type **MAZES CV** (or a similar name to be able distinguish from the original game options).
- 9. Click **2023 Which L/R speaker the reward sound comes from** and select **3 RIGHT**.
- 10. Click **2030 Pathname of Sound 3** and select the **middlec.wav** sound file.
- 11. Click **2031 Sound 3 play mode** and select **3 ENABLED.**
- 12. Click **2032 Which L/R speaker sound 0 comes from** and select **2 LEFT**.
- 13. When finished setting the options, click **Create New Selection** to save the modified game with the new name.
- 14. Upon return to the game edit list, be sure to click **Save all games**.

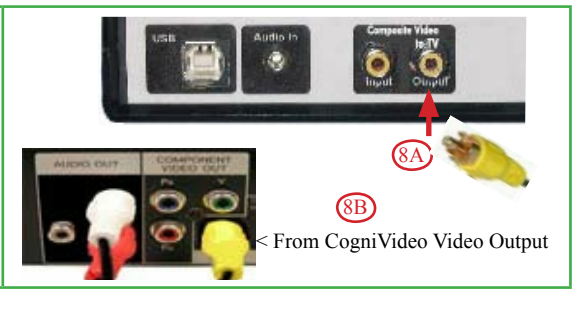

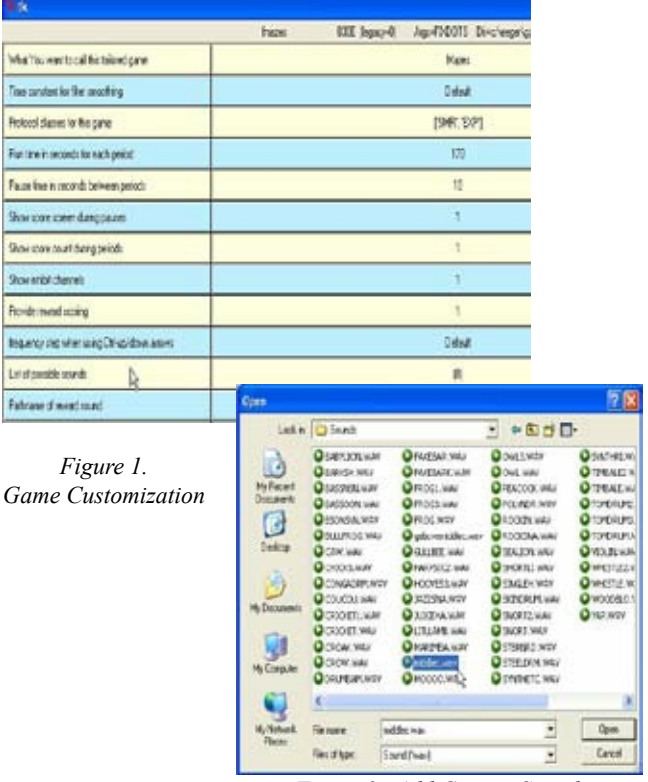

*Figure 2. Add Custom Sound*

| χε, ηναπώση οι απαισείς αυτήχη ποιώση από το τηγέρη τονταια ισειναίτ |                       |                                                              |  |  |
|----------------------------------------------------------------------|-----------------------|--------------------------------------------------------------|--|--|
| 101: Time constant for filter smoothing                              |                       | Default.                                                     |  |  |
| 190: Show score count during periods                                 |                       | $\mathbf{1}$                                                 |  |  |
| 200: Show inhibit channels                                           |                       | 1                                                            |  |  |
| 210: Show score screen during pauses                                 |                       | $\mathbf{1}$                                                 |  |  |
| 1090: Mode used for spike detection.                                 |                       | 0 Disabled                                                   |  |  |
| 1091: Seconds to wait after spike to see if its really artifact      |                       | n.n                                                          |  |  |
| 1170: 1 for classic game appearance, 0 otherwise                     |                       | $\mathbf{1}$                                                 |  |  |
| 1171: 1 for warm, 2 for cold, 0 for color dependency                 |                       | $\Omega$                                                     |  |  |
| 1173: Number of peripheral thermometers to display                   |                       | $\mathcal{R}$                                                |  |  |
| 1174: Display numeric peripheral values                              |                       | $\Omega$                                                     |  |  |
| 2021: Pathname of reward sound                                       |                       | C:/EEGer/Games/reward.wav                                    |  |  |
| 2022: Reward sound mode (normally triggered)                         |                       | 1 TRIGGERED                                                  |  |  |
| 2023: Which L/R speaker the reward sound comes from                  |                       | 3 RIGHT                                                      |  |  |
| 2025: Which L/R speaker the success sound comes from                 |                       | 0 BOTH                                                       |  |  |
| 2026: Maximum seconds for alternating reward sounds                  |                       | $\Omega$                                                     |  |  |
| 2027: Success sound mode (normally triggered)                        |                       | 1 TRIGGERED                                                  |  |  |
| 2029: Sound channel for spike sound                                  |                       | 8                                                            |  |  |
| 2030: Pathname of sound 3                                            |                       | C:/EEGer/Games/300hz.wav                                     |  |  |
| 2031: Sound 3 play mode                                              |                       | 3 ENABLED                                                    |  |  |
| 2032: Which L/R speaker sound 3 comes from                           |                       | 2 LEFT                                                       |  |  |
| 2033: Which strand feeds sound 3                                     |                       | $\Omega$                                                     |  |  |
| 2034: Pathname of sound 4                                            |                       |                                                              |  |  |
| 2035: Sound 4 play mode                                              |                       | 0 OFF                                                        |  |  |
| 2036: Which L/R speaker sound 4 comes from                           |                       | 0 BOTH                                                       |  |  |
| 2027: Which strand foods cound 4                                     |                       | $\sim$                                                       |  |  |
|                                                                      | Create new selection. | Replace selection with changes   Quit without saving changes |  |  |

*Figure 3. Game Tailoring Options*

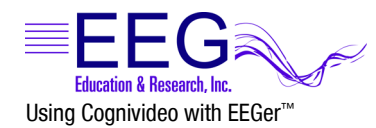

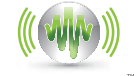

NEUROFEEDBACK SOFTWARE

# **Step 5: Run an EEGer Session with CogniVideo**

- 1. Turn on the DVD player and Start the DVD content.
- 2. Start the EEGer program.
- 3. Click **Select Client** and choose the desired Client ID.
- 4. Click **Begin Session**.
- 5. Choose the game you customized in Step 4 (e.g., Mazes CV) and click OK to begin.
- 6. Continue to the training display to run the session and adjust the EEGer session parameters as necessary.

Cognisys BioMedia

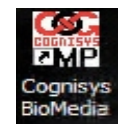

## **Other Options: CogniVideo Settings**

- 1. To launch the BioMedia application, either doubleclick the COG icon or click **Start – All Programs – Cognisys – BioMedia**
- 2. Click Update Status to connect to the CogniVideo device.
- 3. Setting Options: Video Modes

**Black Snow** - Individual bits of the screen are controlled to be black. More and more are turned black until the entire screen is black.

**Center Focus** - The top and the bottom of the screen are removed until only the center of the screen is left, then black.

**Skip Frames** - Skip entire frames at higher rates until all are skipped. The blinking of the screen in the mode may be undesirable.

**Blinds** - The effect looks like horizontal blinds being closed over the screen. (Default)

**Meter Line** - A thin line moves up and down on the screen.

**Fine Lines** - Fine lines are drawn across the screen. More and more are drawn until the screen is black.

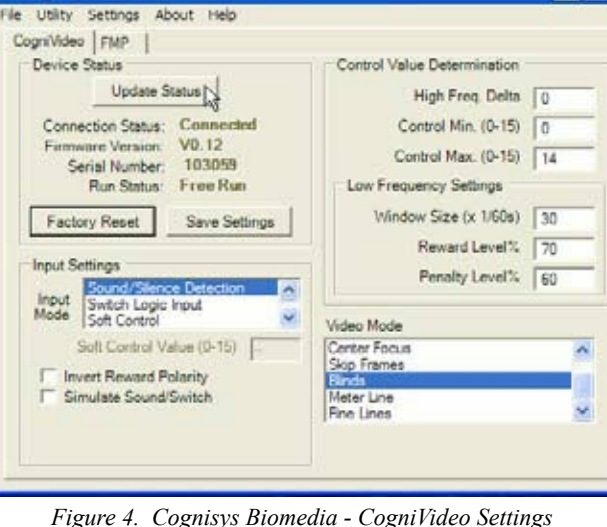

*Figure 4. Cognisys Biomedia - CogniVideo Settings*

4. Check the **Simulate Sound/Switch** checkbox to test the settings.

For information about other BioMedia CogniVideo settings, please refer to the Help file (Start – All Programs – Cognisys – Cognisys Help) or online support pages (www.cognisys.com).

#### **TROUBLESHOOTING VIDEO ISSUES**

**Display scrolls •**

**•**

- **Works initially then displays blue screen with NO INPUT**
	- 1. Launch the BioMedia application and click **Update Status**.
	- From the **Settings** menu, select **Inject Gray Level**. 2.
	- The default gray level inject setting is **64**. Increase the number until the display functions properly while 3. keeping the black level sufficiently dark. For example, enter **120** and click **OK**. Try a higher number if the problem persists or a lower number if the display becomes too light.
	- Click **Save Settings** to store the change. 4.